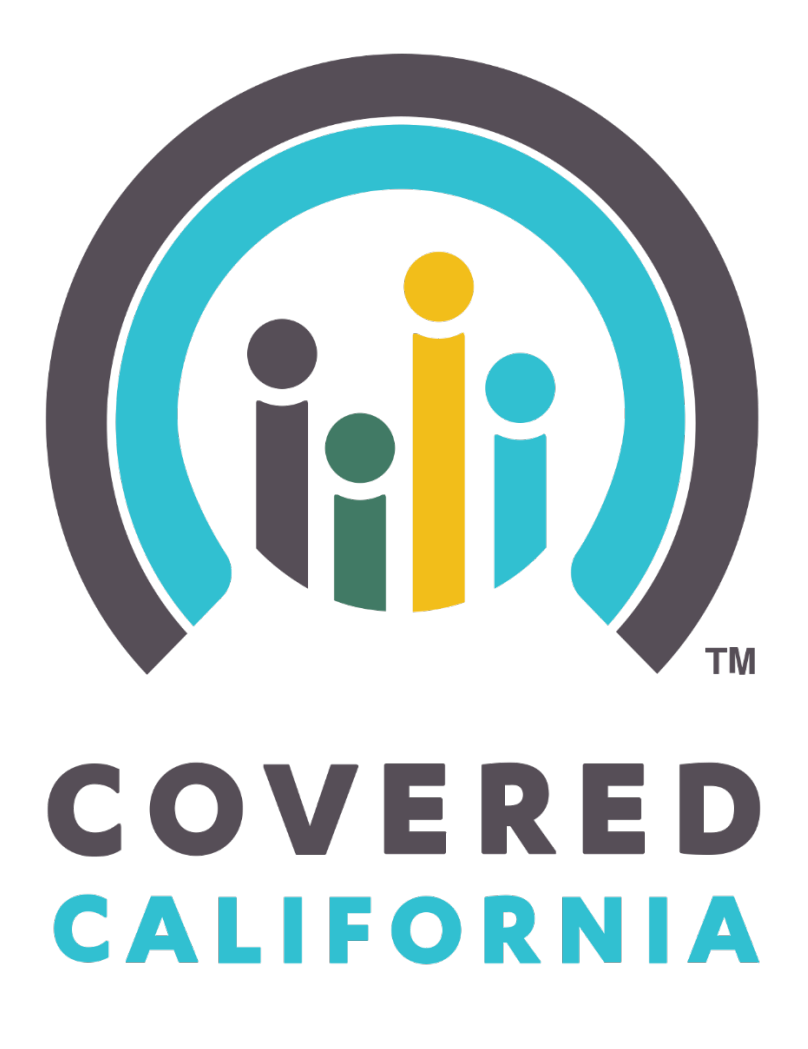

# **Enroller Portal Medi-Cal Managed Care Plan (MMCP) Enroller**

**User Guide**

Outreach and Sales Division [CommunityPartnerCertSupport@covered.ca.gov](mailto:CommunityPartnerCertSupport@covered.ca.gov) Page 1 of 27

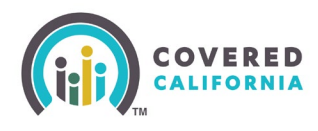

## **Contents**

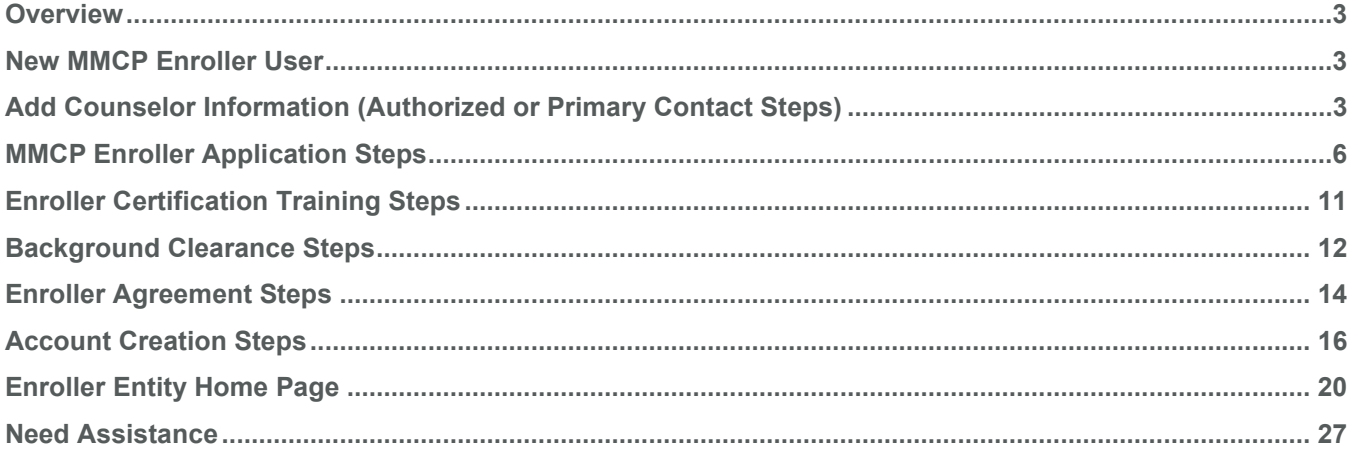

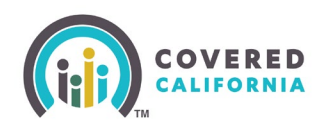

#### <span id="page-2-0"></span>**Overview**

The Enroller Portal Medi-Cal Managed Care Plan (MMCP) Enroller User Guide outlines all features and functions available to MMCP Enrollers in the Enroller Portal. This document details the functions of an Enroller user, how to complete the Enroller Portal profile, background clearance, and training requirements.

#### <span id="page-2-1"></span>**New MMCP Enroller User**

This section provides instructions for new MMCP Enroller users.

The Authorized Contact (AC) or Primary Contact (PC) listed on the entity roster creates the Enroller user account by completing the steps below.

## <span id="page-2-2"></span>**Add Counselor Information (Authorized or Primary Contact Steps)**

The Authorized or Primary Contact is responsible for initiating the process to add a new Enroller on behalf of the Entity. The screenshot listed below will assist the AC or PC on how to initiate a Counselor application in the Enroller Portal. Once the information is completed, the AC or PC will submit the information on behalf of the Enroller.

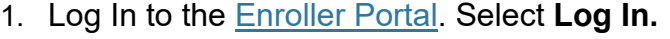

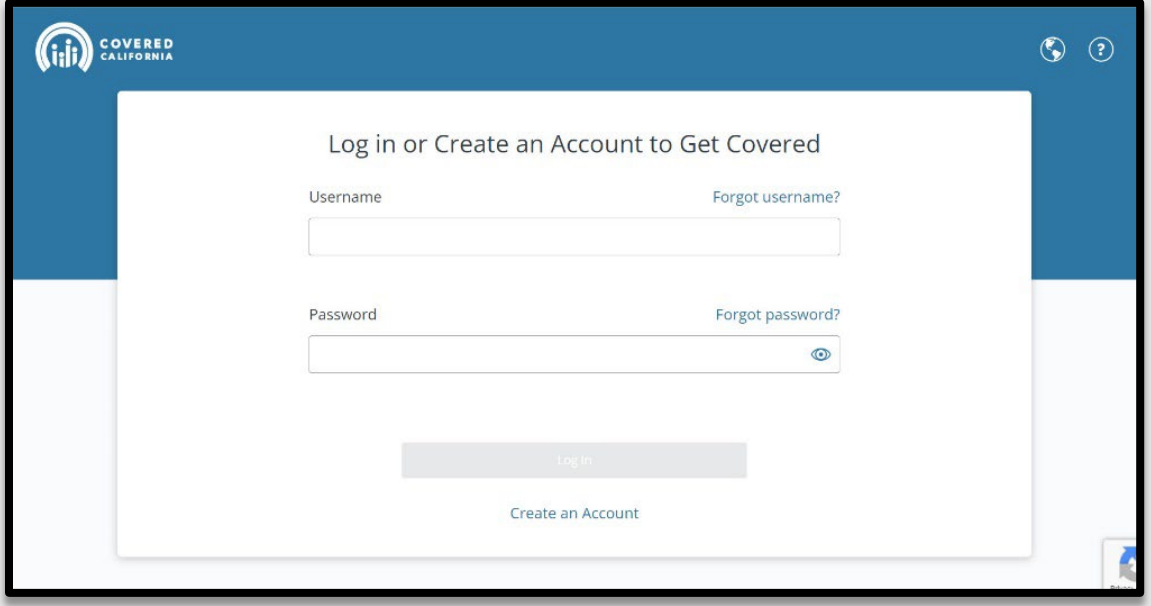

2. From the Entity Home Page, select the **My Team** tab and click on the **Add Counselor** option to continue to the Add Counselor page.

Outreach and Sales Division CommunityPartnerCertSupport@covered.ca.gov Page 3 of 27

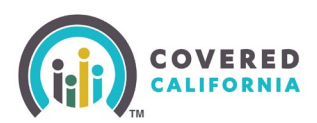

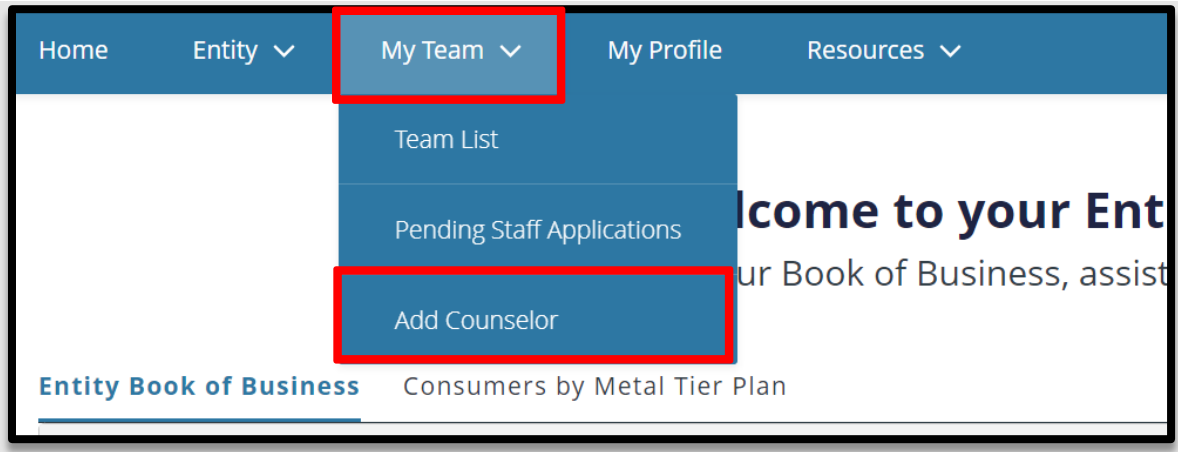

3. The *Add Counselor Information* page displays. Add Counselor details for the newly added Enroller you are adding. Select **Next** to continue.

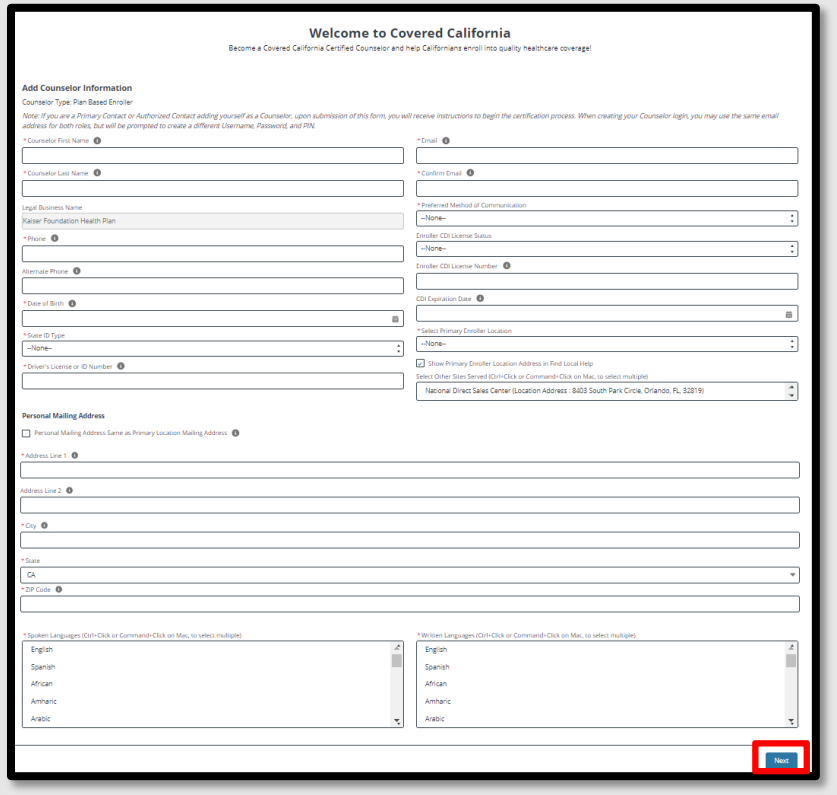

4. Review the Counselor Application to ensure accuracy. Click **Save and Next** to continue.

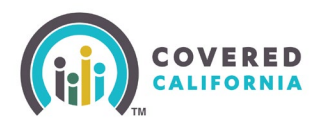

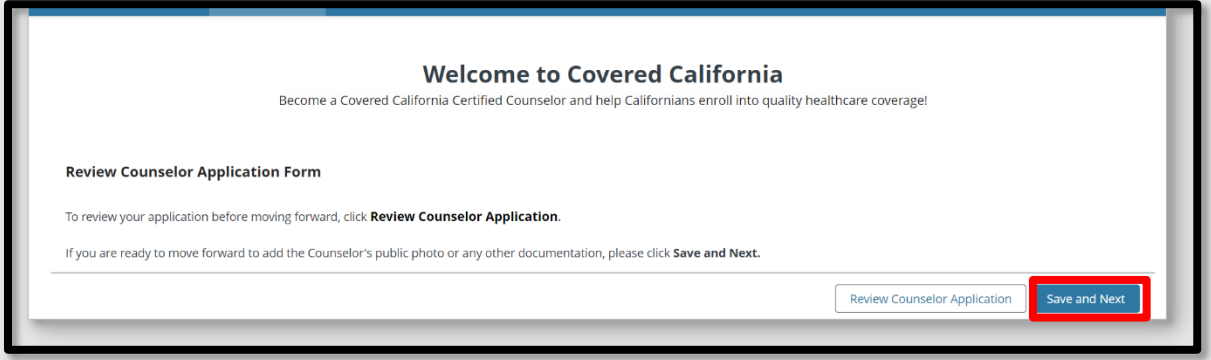

5. The *Public Photo and Documentation Upload* page will display. Click the **Next** button when all documents are uploaded.

**Note:** Enrollers are only required to upload their Enroller Photo. **Ensure the Photo is an actual photo and not a photo of an ID.**

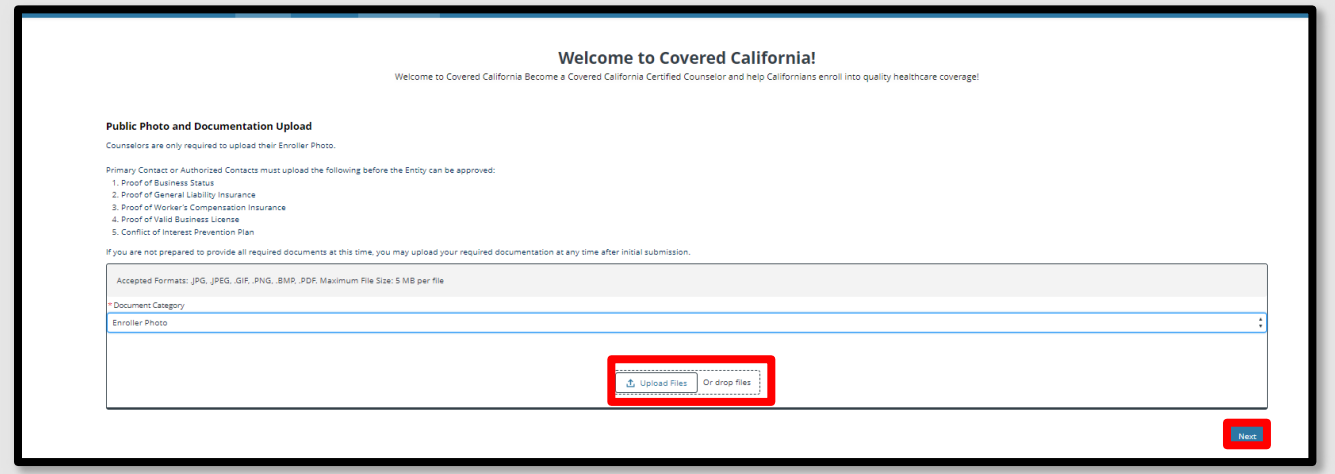

6. The *Counselor Application Submission Confirmation* page displays. Select **Finish** on the *Counselor Application Submission Confirmation* page to complete the submission. The application status will now reflect *Pending Review* with Covered California.

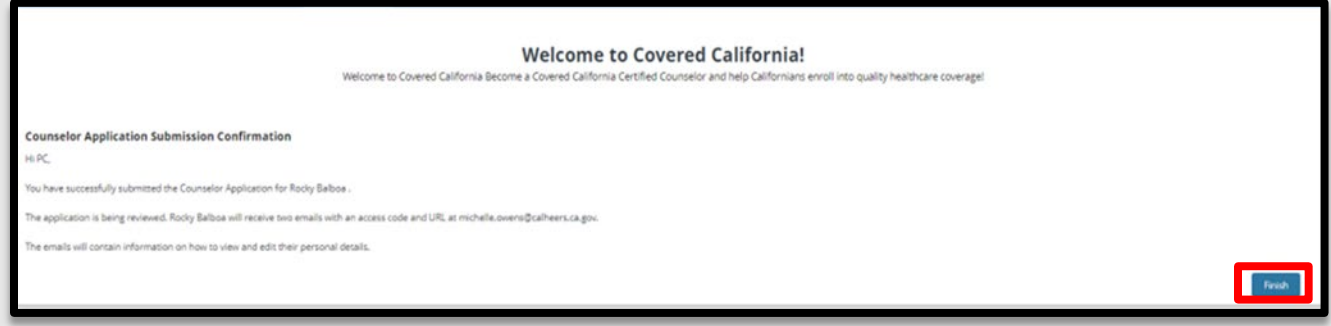

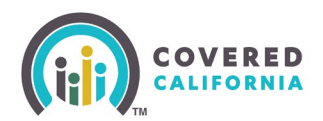

#### <span id="page-5-0"></span>**MMCP Enroller Application Steps**

Enroller will receive two emails from Covered California with the following subject lines: *Edit Your Certified Enrollment Counselor* and the *Access Your Certified Enrollment Counselor Application*.

1. The *Edit Your Medi-Cal Managed Care Plan Enroller Application* email will include a link to **Edit** the enrollment application and allow the Enroller to update and/or edit the application details entered by the AC or PC.

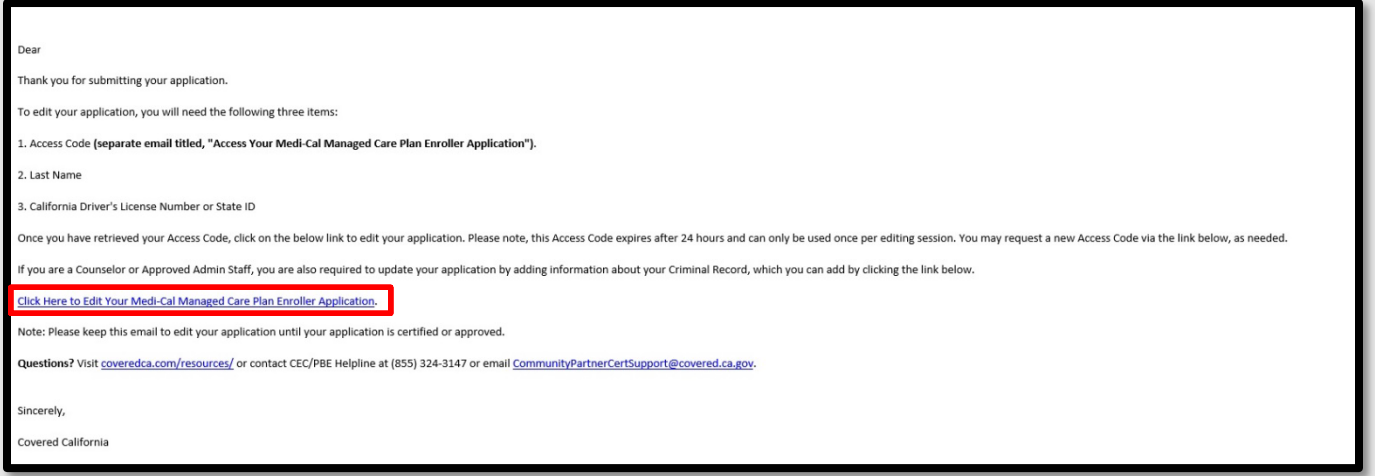

2. The *Access Your Medi-Cal Managed Care Plan Enroller Application* email provides an access code which is needed to obtain access to edit the application.

**Important:** The Access Code is **valid for 24 hours only and for one-time use**.

**Note**: A new Access Code can be requested by following the instructions at the bottom of the *Access Your Certified Enrollment Counselor Application* email.

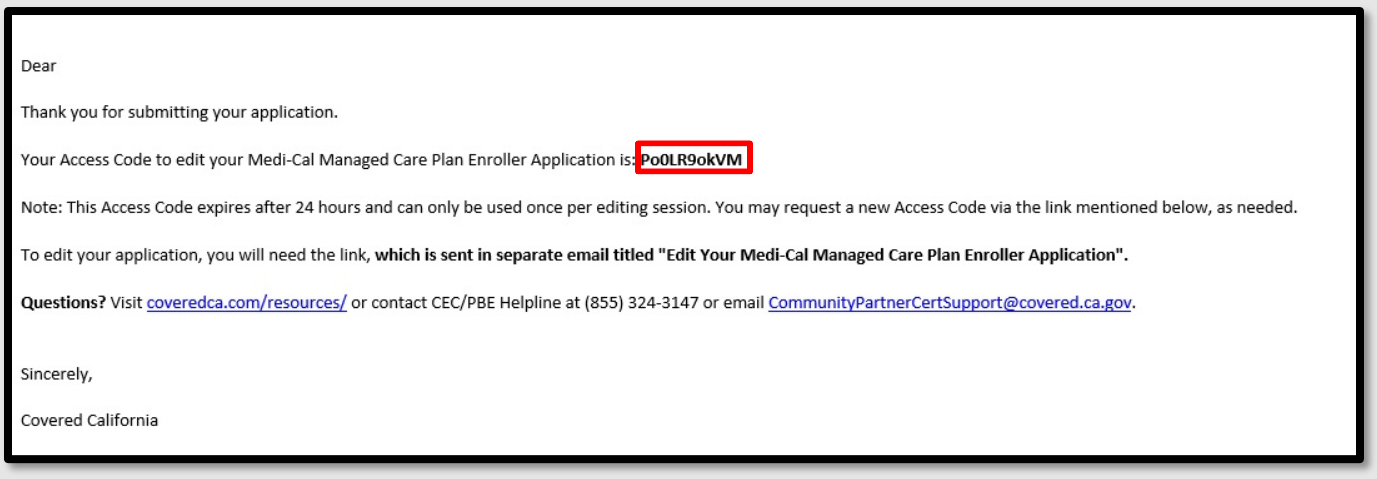

3. Select the **Click Here to Edit Your MMCP Enroller Application** link on the *Edit Your Plan Based Enroller Application* email.

Outreach and Sales Division CommunityPartnerCertSupport@covered.ca.gov Page 6 of 27

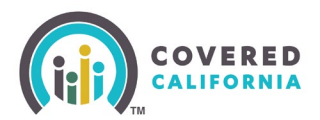

- 4. Select the Yes, **I have an Access Code** option and fill out the **Access Code**, **Last Name**, and **CA State ID Number** fields.
- 5. To proceed to the next page, select the **I'm not a robot** checkbox.
- 6. Select **Next** to continue.

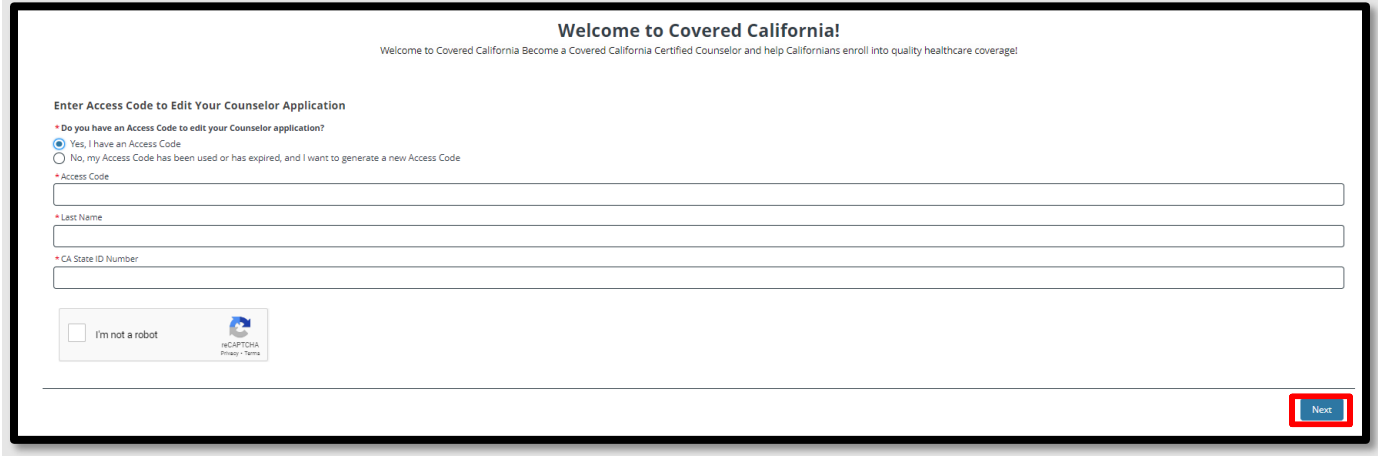

7. The *Counselor Information* page will display. Enroller will need to verify the information and/or edit any fields, before selecting **Next** to continue.

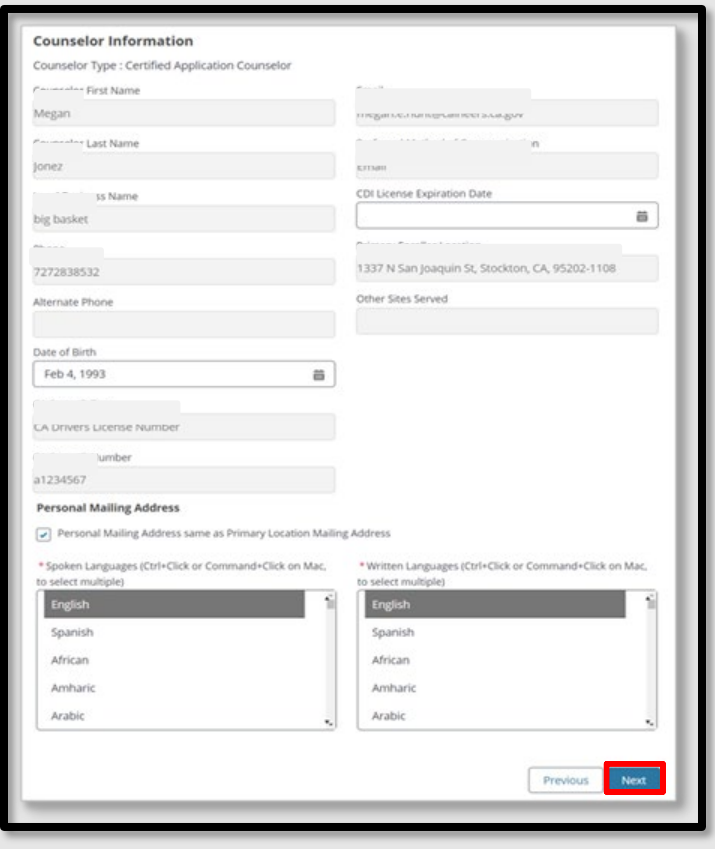

Outreach and Sales Division

CommunityPartnerCertSupport@covered.ca.gov Page 7 of 27

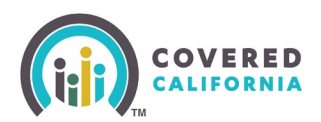

**Note**: If the greyed-out information needs to be updated, send an email to: [CommunityPartnerCertSupport@covered.ca.gov.](mailto:CommunityPartnerCertSupport@covered.ca.gov)

8. The *Review Counselor Application Form* page will display. Click the **Save and Next** button to continue to the *Public Photo and Documentation Upload* page.

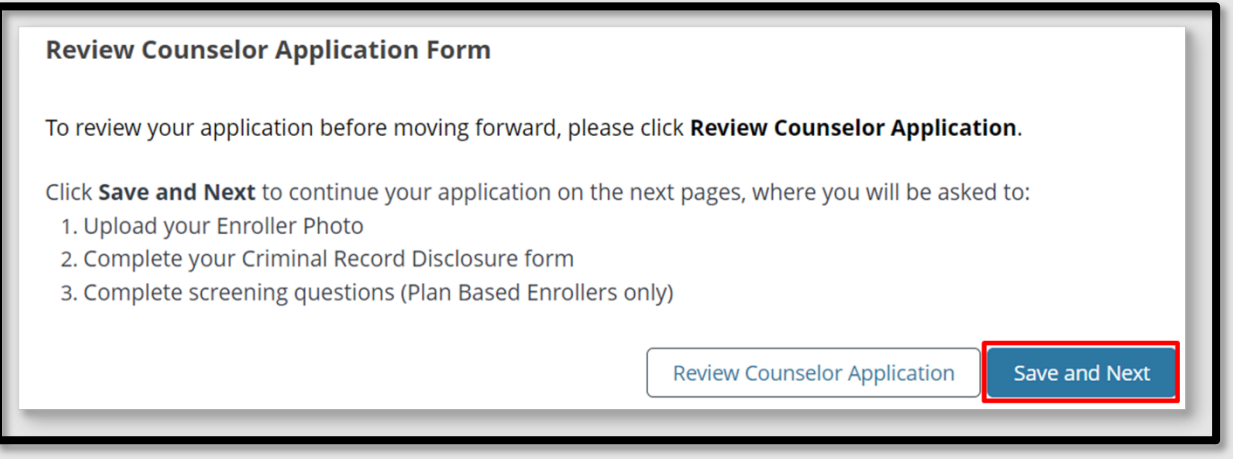

9. Select *Enroller Photo* from the *Document Category* dropdown menu. Enrollers are required to upload an Enroller Photo. Submit an actual front-facing photo and not a photo of an ID. Select **Next**.

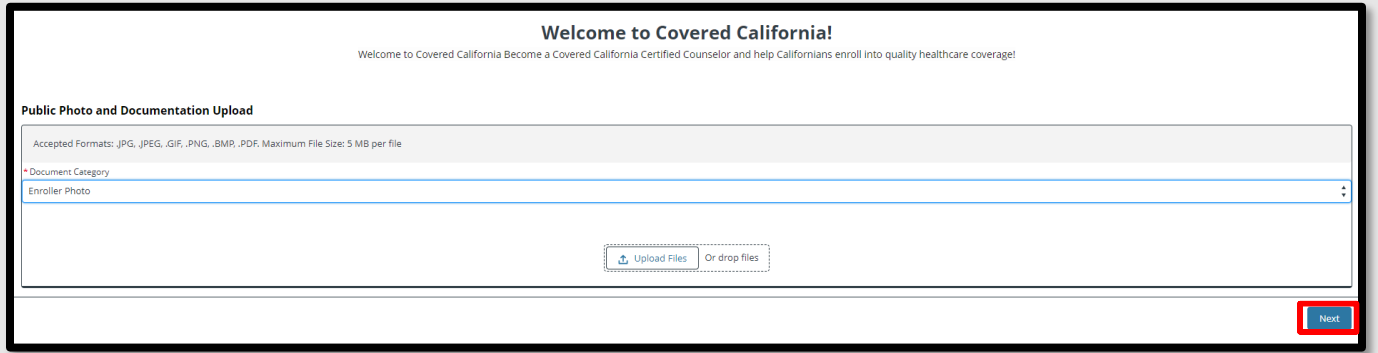

10. The Enroller is required to read the Entity Qualifying Attestations and acknowledge the organization applying qualifies to participate in the Program as an Entity and all submitted information is accurate. The Enroller will place a check mark in the box. Select **Submit** to continue.

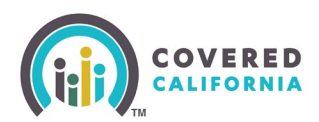

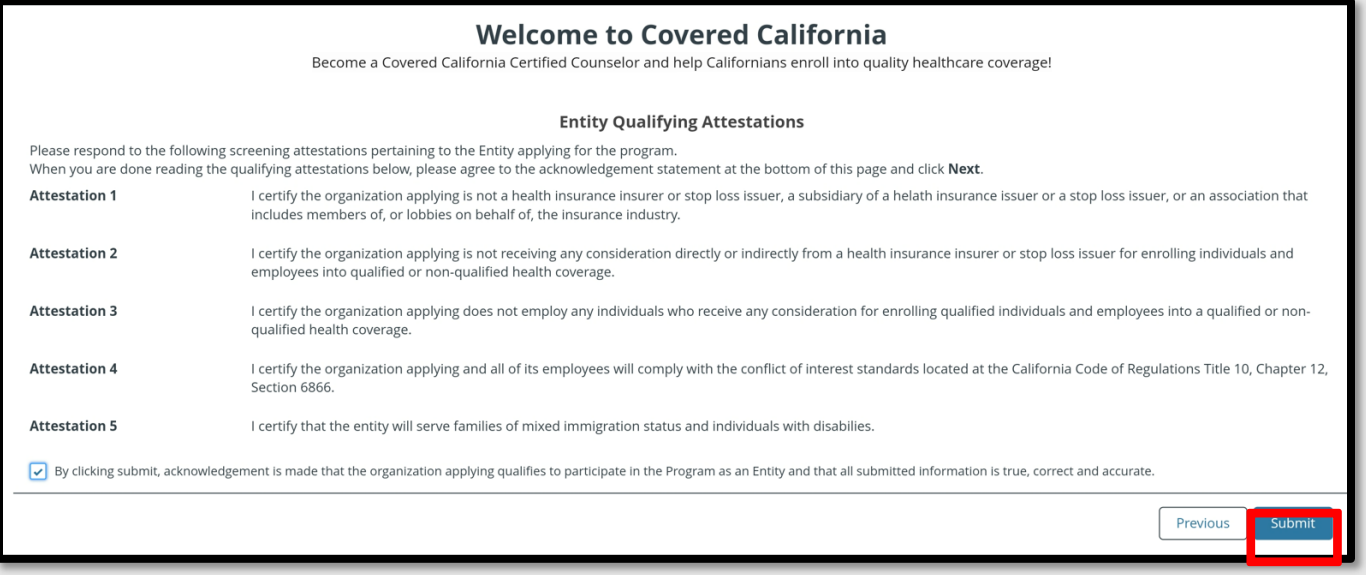

- 11. The Criminal Record Disclosure Form page displays. The Enroller must complete the *Criminal Record Disclosure Form* by:
	- Providing their social security number;
	- Completing **Section B** of the *Criminal History Disclosure;* and
	- Selecting the appropriate dropdown answer for the six criminal history disclosures questions.

Select **Next** to continue.

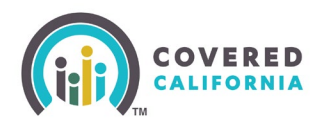

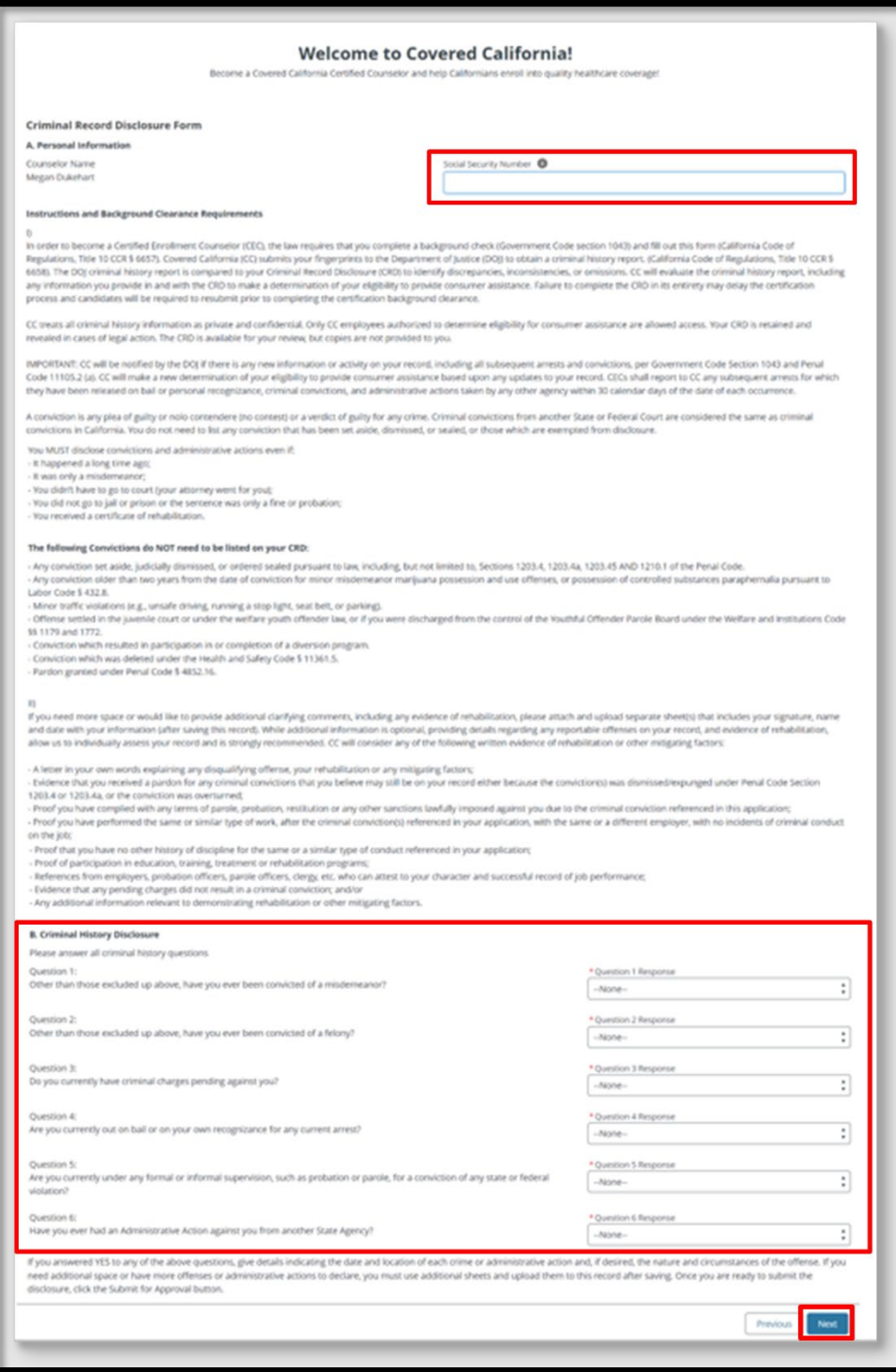

12. The *Criminal Records Disclosure – Certification Signature* page will display. The Enroller must enter their full name and select **Yes** or **No** from the *Agree to Electronic Signature* dropdown and review the information listed on the page. Select the **Next** button.

Outreach and Sales Division CommunityPartnerCertSupport@covered.ca.gov

Page 10 of 27

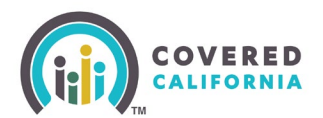

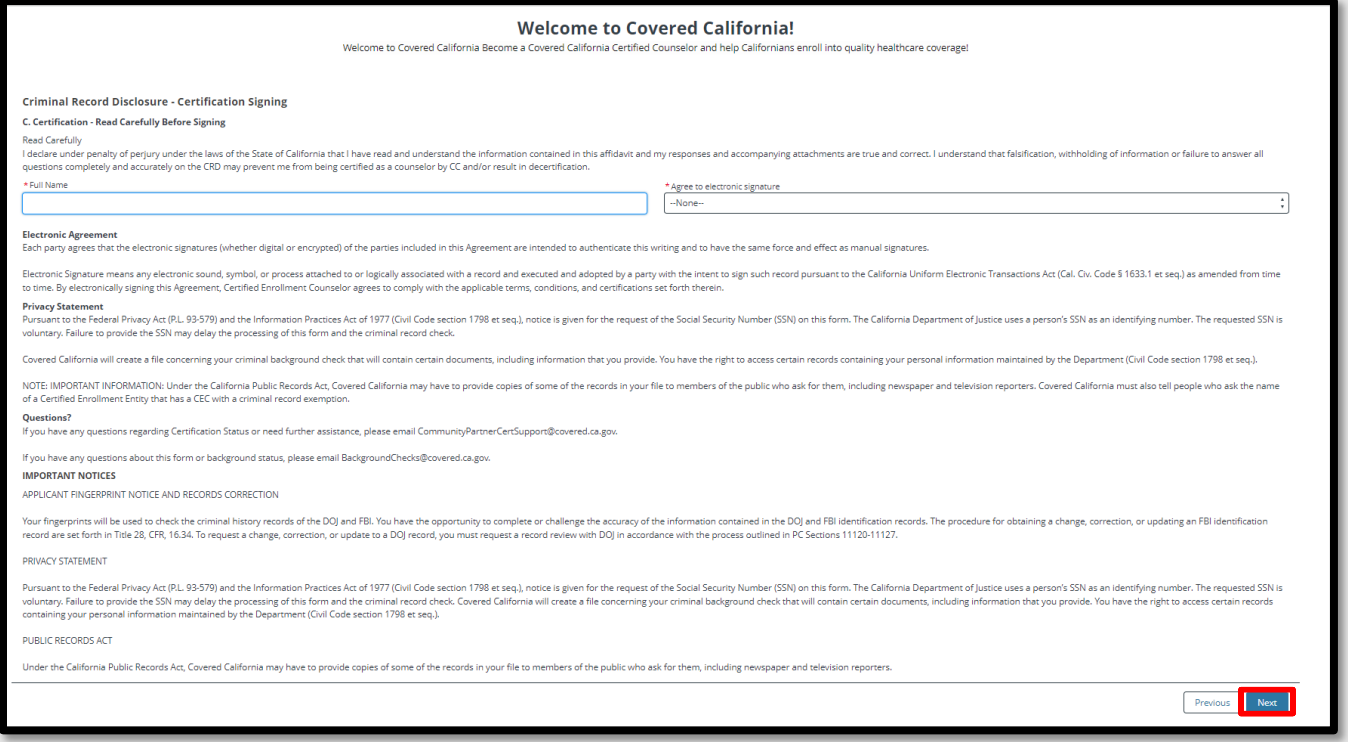

13. The *Counselor Application Successfully Updated* page will display. Select **Finish** to submit the application.

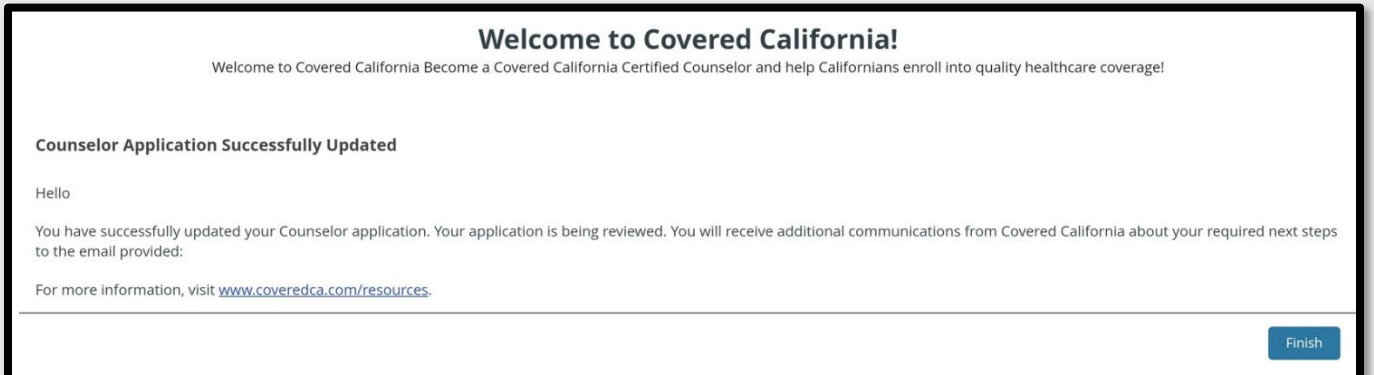

#### <span id="page-10-0"></span>**Enroller Certification Training Steps**

Covered California will enroll you in the [Learning Management Training \(LMS\) Courses](https://learning.coveredca.com/#/login) once the Enroller eligibility requirements are reviewed. The Enroller will receive an email with the login ID (your email address) and temporary password from LMS.

Use this link to access and complete the online Certification Training courses: [https://learning.coveredca.com/#/login.](https://learning.coveredca.com/#/login)

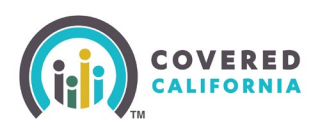

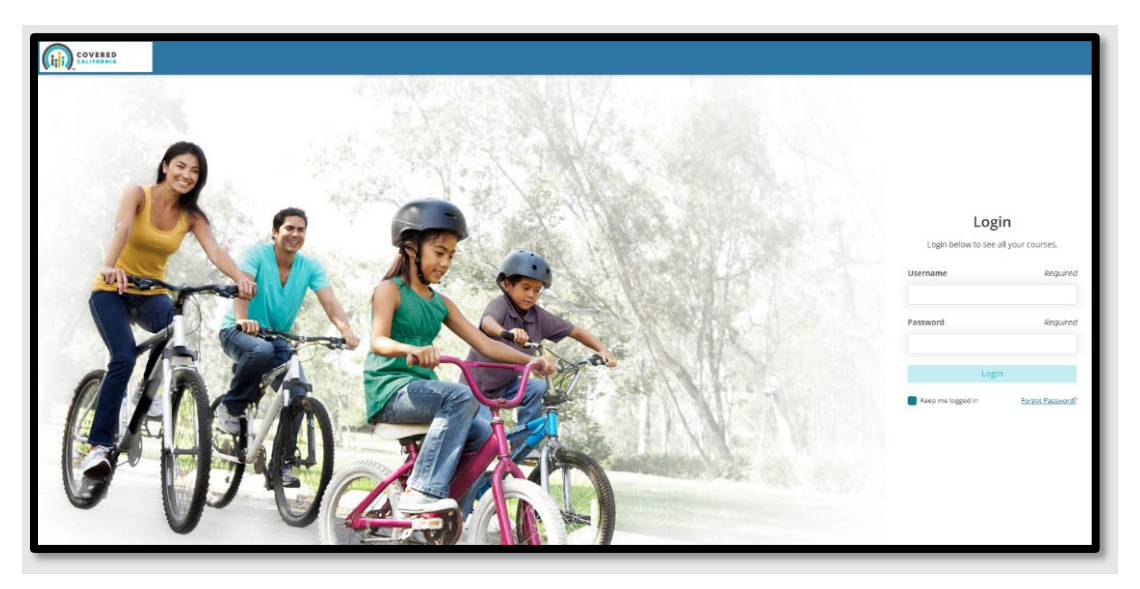

#### **Training Reminders:**

- The Enroller will receive an email with a link to create a password to login to the LMS.
- Your username will be the same as the email address listed on the Enroller application.
- Enroller(s) **must c**omplete all courses within 90 days of the date they are enrolled into the Certification Training courses.
- The Enroller must pass the Certification Training exam with a score of 80% or greater.
- The Exam is an open book, and the Enroller is encouraged to use the study guides provided in LMS.
- The Enroller will have 3 attempts to pass the exam. If the Enroller fails, the exam three times they must contact the AC or PC to request Covered California to reenroll into the LMS training course and exam.

#### <span id="page-11-0"></span>**Background Clearance Steps**

14. The Background Clearance must be completed as part of the Enroller application process. A Live Scan form will be sent to the Enroller via DocuSign by Covered California, once the training courses and exam have been completed..

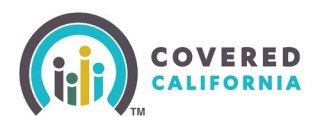

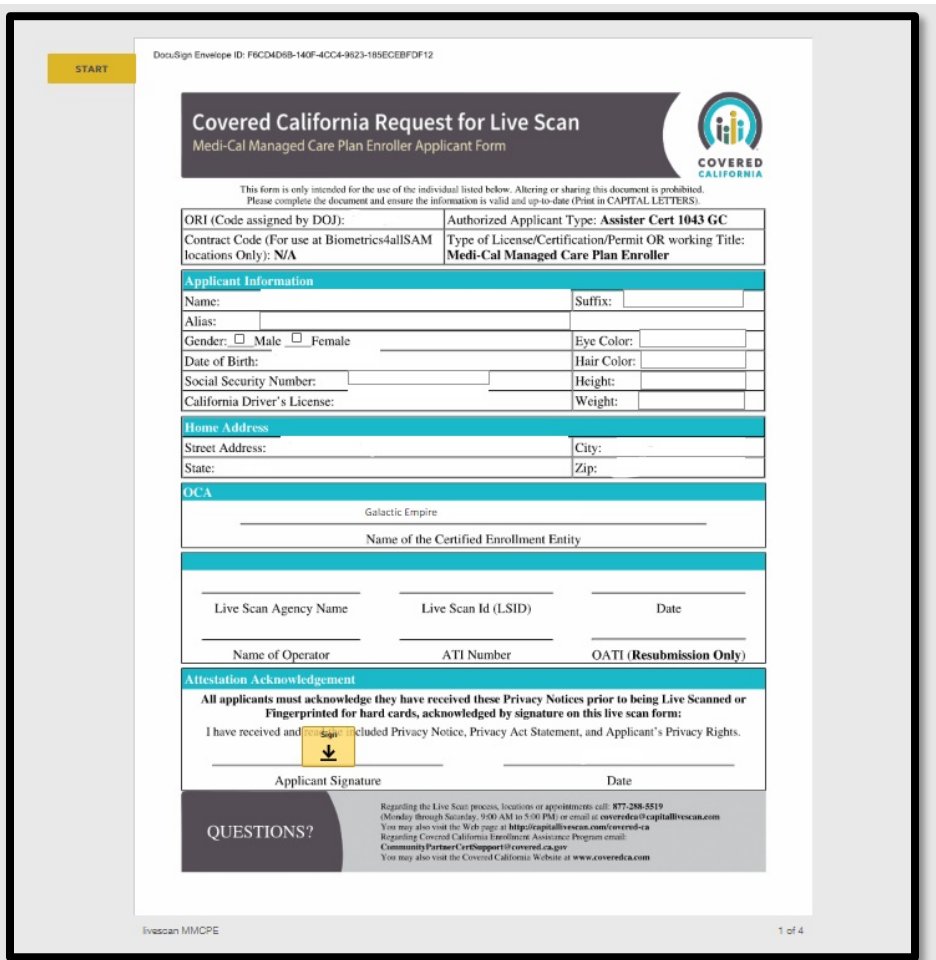

- 1. Complete, sign and submit the Live Scan form and submit it. The Live Scan form will automatically upload to the Certification application.
	- Review the Privacy Notice documents included in the Live Scan form.
- 2. Contact the Live Scan facility to schedule a fingerprinting appointment and to confirm that they accept Biometrics4All Live Scan forms.
	- For a list of locations, download or access the service locations using the following link: <https://applicantservices.com/coveredca>
		- o **Do not** go to a Live Scan facility that is not listed.
- 3. Print out the receipt with the QR code and billing code at the top right corner for your fingerprinting appointment.

**Note:** For the purposes of this program, the Covered CA Live Scan form is the only acceptable form.

If there are issues or you have questions about the background check process, email: [backgroundchecks@covered.ca.gov](mailto:backgroundchecks@covered.ca.gov) for assistance.

Outreach and Sales Division CommunityPartnerCertSupport@covered.ca.gov

Page 13 of 27

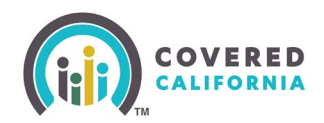

## <span id="page-13-0"></span>**Enroller Agreement Steps**

Upon successfully completing Covered California's LMS training and exam, an Enroller Agreement will be emailed to the Enroller via DocuSign.

1. Ensure the Entity and Enroller information in the document are accurate.

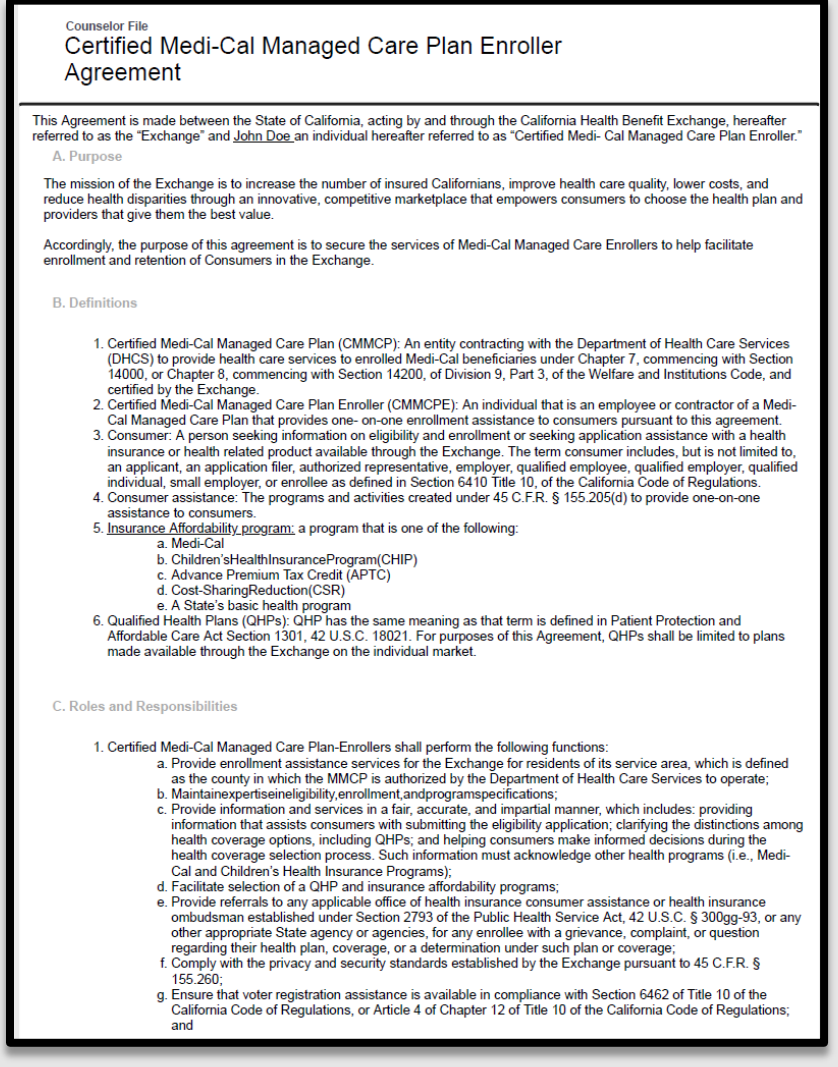

2. Digitally sign the document and submit it for Covered California review and approval.

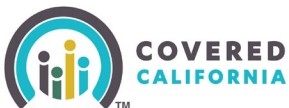

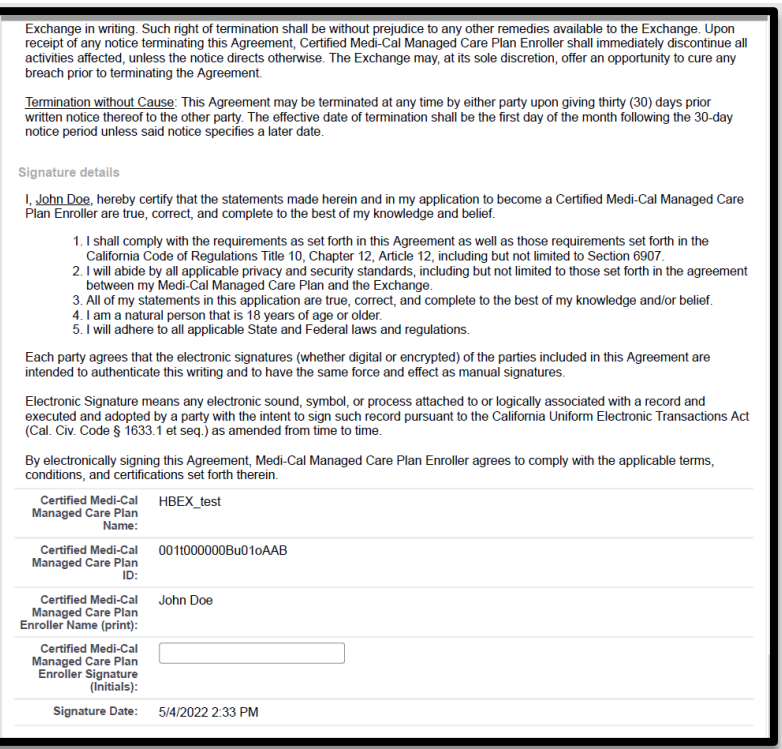

3. Read and complete the 3 disclosure sections at the end of the document.

**Important**: If there is nothing to disclose state "*I have nothing to disclose*". Failure to comply will result in the document being declined and a new DocuSign will then need to be completed.

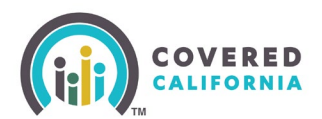

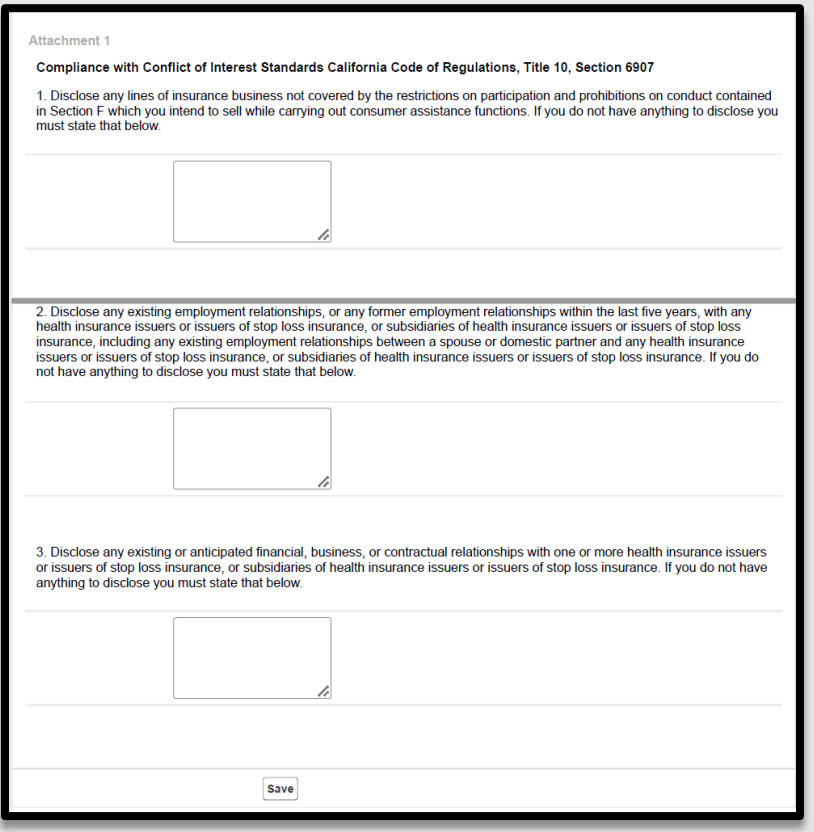

## <span id="page-15-0"></span>**Account Creation Steps**

#### **The Account Creation step is the FINAL step within the Certification process**.

- 1. Once the Enroller is Certified by Covered California, two emails will be sent from Covered California:
	- The Enroller will receive an email titled "**Access Code for Your New Counselor Account**" with an Access Code and further instructions awaiting the arrival of the second email. The Access Code is **valid for 24 hours only and for one-time use**.
	- The Enroller will receive an email titled "**Your Certified Enrollment Counselor Application is Approved**" with instructions and a link to create the account credentials. Click on [Click Here to Create Your Counselor Account using Your Access Code.](https://gcc02.safelinks.protection.outlook.com/?url=https%3A%2F%2Fcovered-ca.my.site.com%2Fenrollerportal%2Fs%2Fcreate-account&data=05%7C02%7CMiriam.Diaz%40covered.ca.gov%7C0f8764a87ab541c4954008dc019401f4%7C466d2f7db1424b9c8cddeba5537a0f27%7C0%7C0%7C638386982396350439%7CUnknown%7CTWFpbGZsb3d8eyJWIjoiMC4wLjAwMDAiLCJQIjoiV2luMzIiLCJBTiI6Ik1haWwiLCJXVCI6Mn0%3D%7C3000%7C%7C%7C&sdata=eTp0Xna7RLKqksWLp0fVO%2BYFBjEumeOADRJx23Or%2BYo%3D&reserved=0) The Enroller will be directed to the [Enter Access Code to Create Your Account](https://covered-ca.my.site.com/enrollerportal/s/create-account) landing page.
- 2. Once on the landing page, the Enroller should select **Yes, I have an Access Code**.

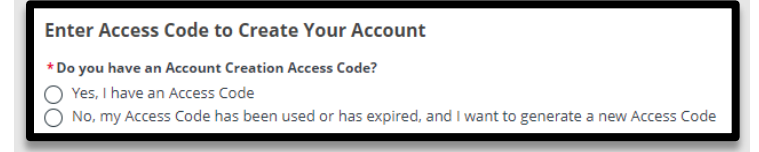

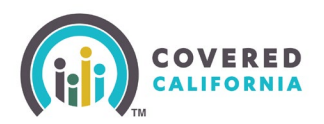

3. The Enroller will enter the Access Code, Entity's Federal Tax ID (not social security number), and Enroller's email address listed on the application. Click the **I'm not a robot** checkbox. Select **Next** to continue.

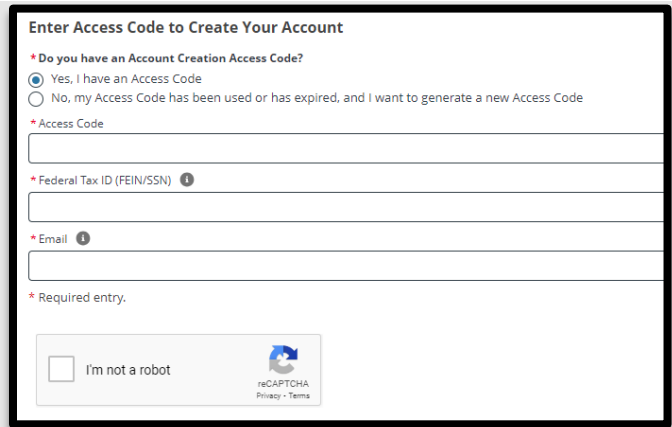

4. Usernames must have at least **8** characters and may contain numbers, letters, hyphens, and periods. Cannot be more than 50 characters.

**Important:** Once the Username has been created, it cannot be changed.

Password criteria

- Passwords must have at least **15** characters (no more than 50).
- Passwords must contain at least **1** of the following:
	- o Uppercase letter
	- o Lowercase letter
	- o Number
	- o Special character
- Passwords must not contain dictionary words, names, or common keyboard patterns (i.e., QWERTY).
- When re-entering the password, it must match.

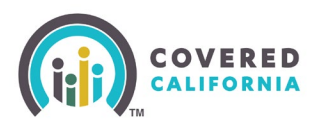

#### New Password

Your password must:

- . Not contain dictionary words, names, or common keyboard patterns (example: Qwerty1!)
- Have at least 15 characters
- . Have no more than 50 characters
- Must have at least 1 UPPERCASE letter
- Must have at least 1 lowercase letter
- Must have at least 1 number
- Must have at least 1 special character such as ` ~ ! @ # \$ %

 $\wedge \&$  \* ( ) \_ + - = [ ] \ { } | ; ' : " , , / < > ?

· Must not be one of your previous 24 passwords

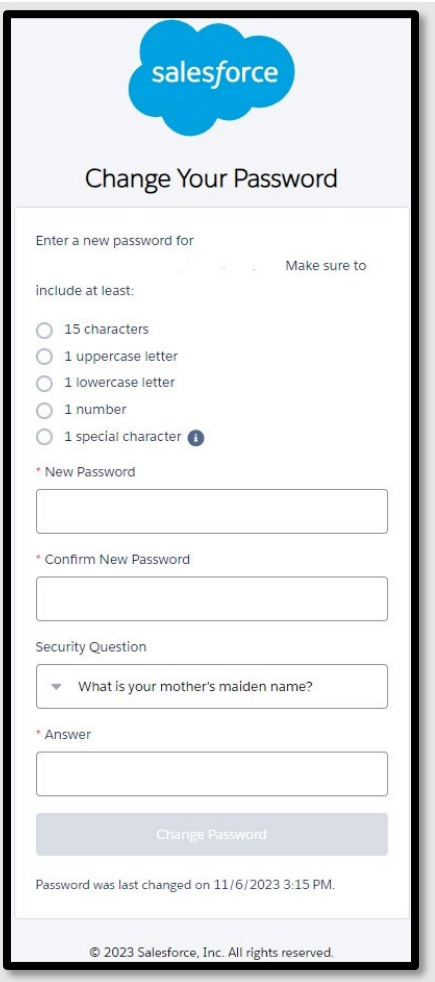

5. The Enroller must select a four-digit PIN Number

**Note:** Save this information for future use – Covered California will not have access to the PIN Number.

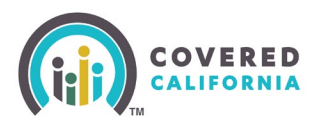

6. The system will now ask for you to select 3 Security Questions from a dropdown list of options.

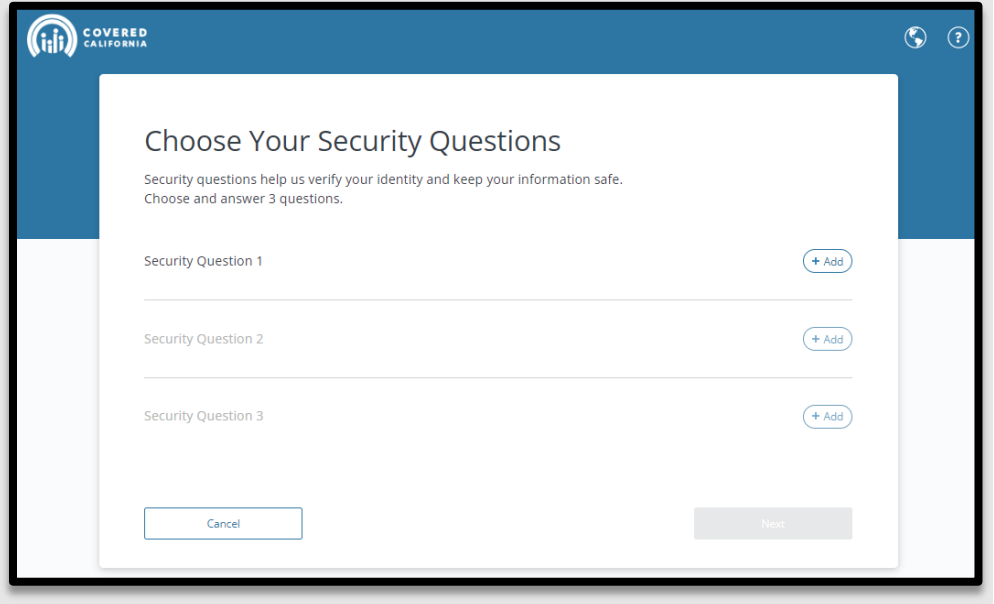

- 7. During your account set up, the Enroller is prompted to complete additional account verification steps to prevent fraud.
	- Confirm your email address
	- Cell phone number
- 8. Input the Enroller email address and cell phone number to activate the password reset functionality. The password reset function does not require Covered California's direct assistance.

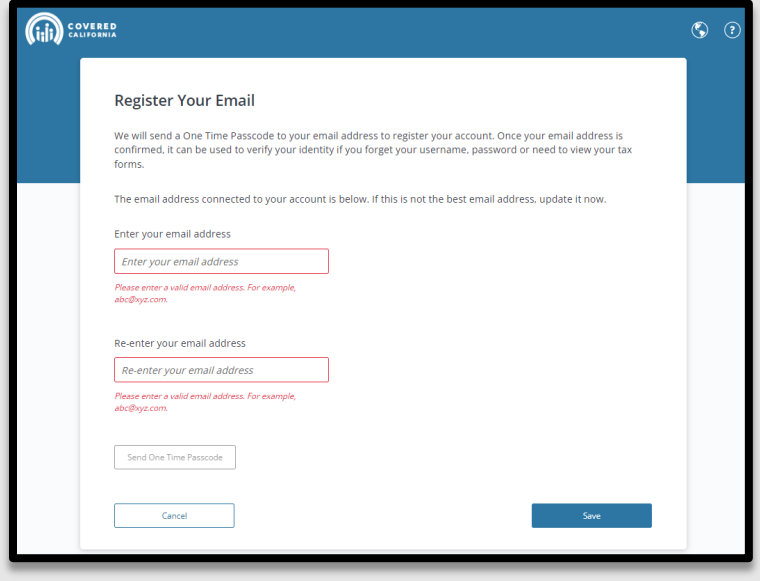

Outreach and Sales Division

CommunityPartnerCertSupport@covered.ca.gov Page 19 of 27

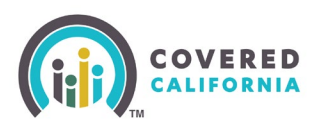

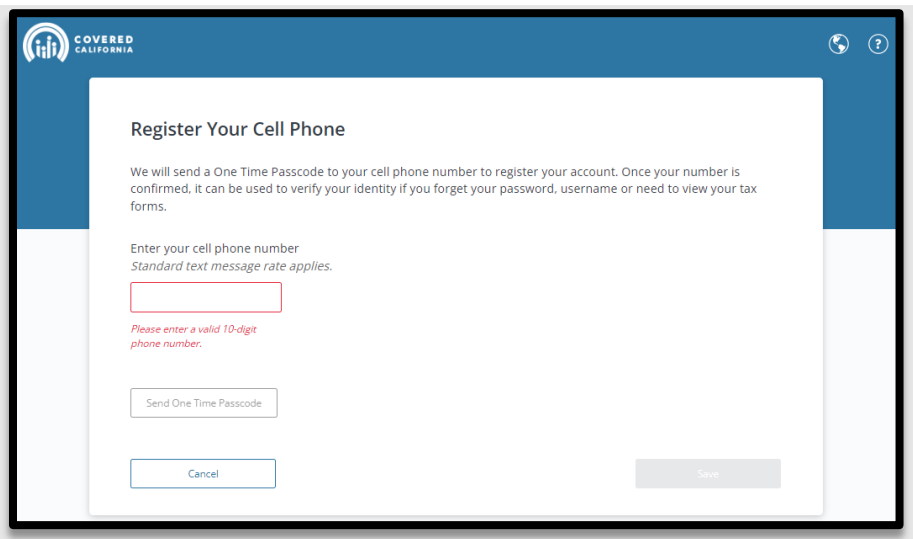

- 9. For each step, the system will send the Enroller a passcode to validate the email address and/or cell phone number. Input the passcode to set up the passcode recovery option.
- 10. Once the Account Creation is complete you can log in to the [Enroller Portal](https://apply.coveredca.com/static/lw-web/login) with your username and password to access your account.

## <span id="page-19-0"></span>**Enroller Entity Home Page**

After an Enroller completes their Account Creation process, they will have access to the Enroller Portal to assist and manage consumer they assist with enrollment. The following section provides Enrollers with a navigation overview of the Enroller Portal dashboard tabs frequently used.

**Enroller Entity Home Page tab:** 

When the Enroller logs in to the system, they will land on the Welcome to your Entity Home page. The Enroller can access high-level information regarding their certification status, starting an application, delegation tool, reports, quick links, and more.

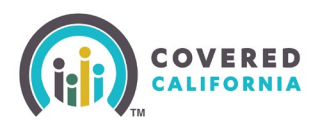

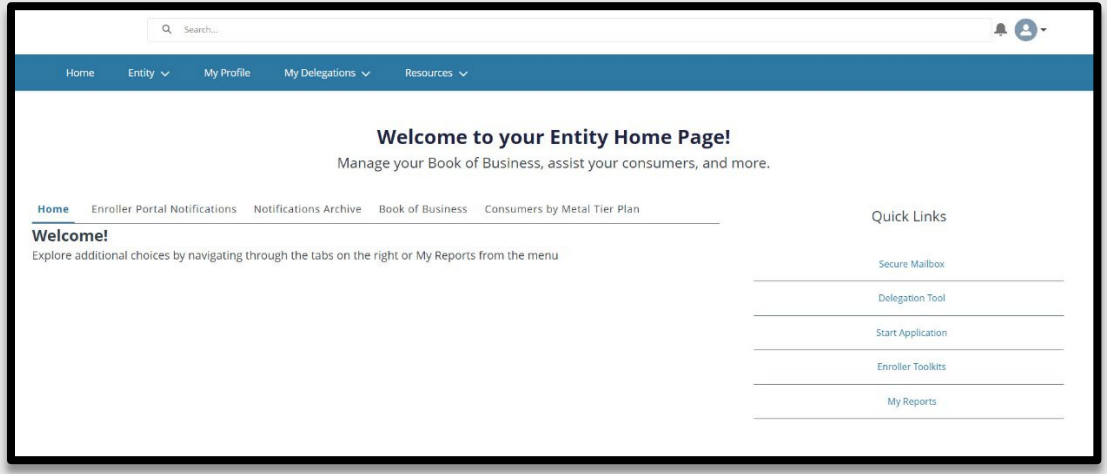

**Enroller Portal Notifications tab**

- The **Enroller Portal Notifications** tab displays the Enroller's active notifications sent by the Distribution Services team. The most recent notification is displayed at the top of the list.
- Clicking a link from the *Notification* column displays a popup with the notification details.

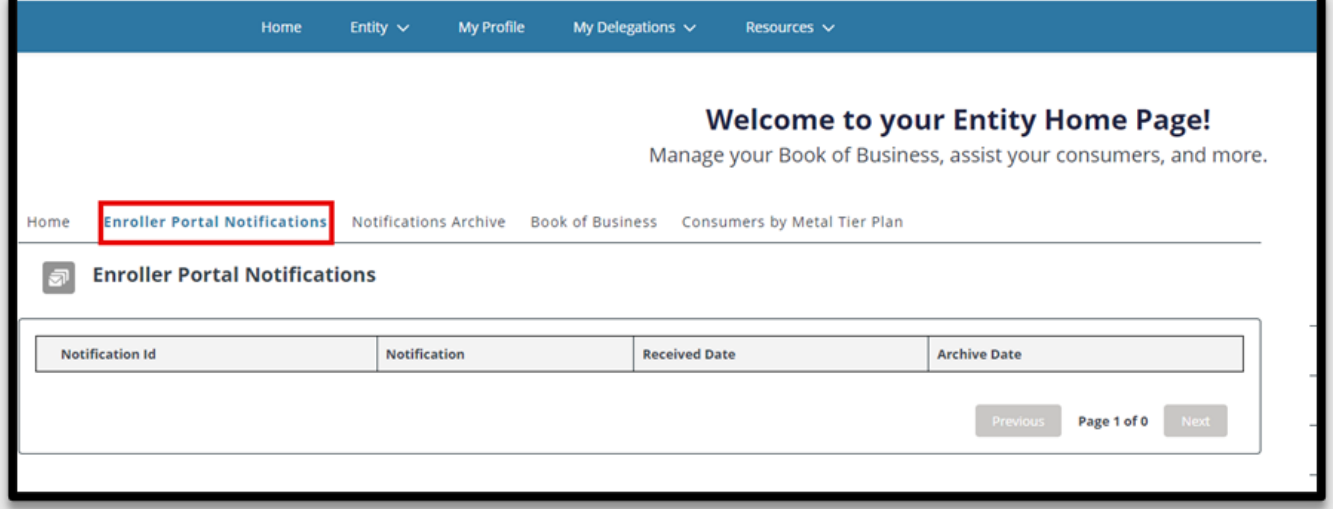

**Notifications Archive tab:**

- **The Notifications Archive** tab displays a list of the Counselor's archived notifications sent by the Distribution Services team. The most recent notification is displayed at the top of the list.
- Clicking a link from the *Notification* column displays a popup with the notification details.

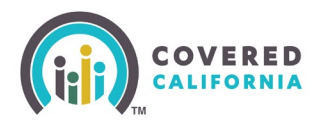

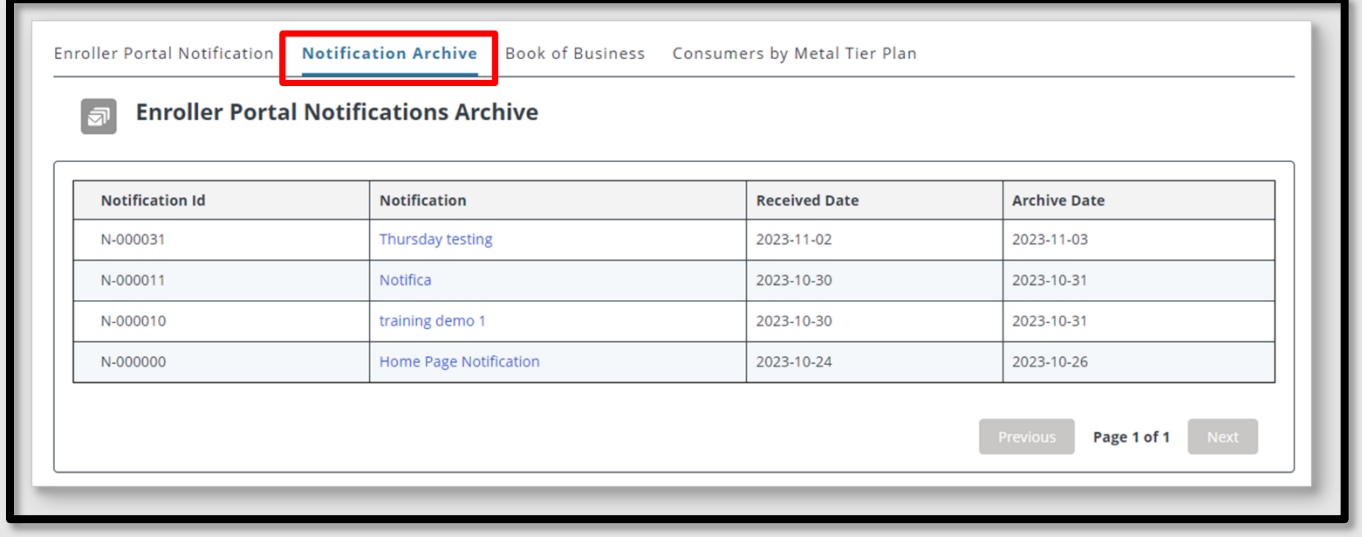

**Entity Book of Business tab:** 

- The **Entity Book of Business** tab displays the *Book of Business by Enroller Contact*  report, allowing Enrollers to view Consumers in the Entity's book of business, apply filters and edit the book of business, and save or export the book of business. Export options include *Formatted* or *Details Only* views.
- Clicking a Consumer's name from the Contact: *First Name* or Contact: *Last Name* columns display an individual household account or Consumer contact information.

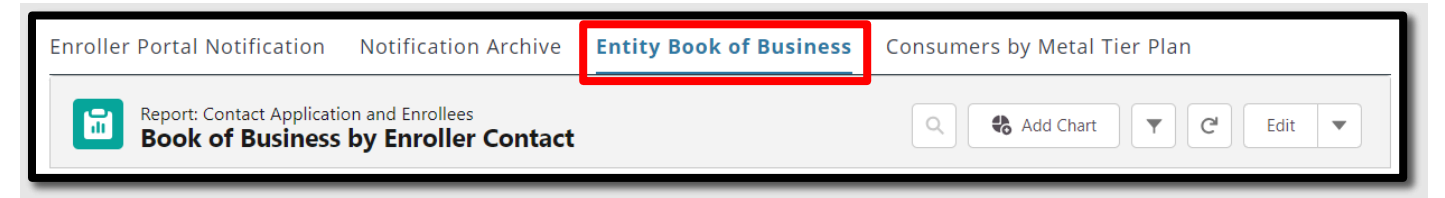

**Note:** For Counselors, **My Book of Business** tab displays instead, automatically filtered to Consumers with active delegations along with Consumer, application, eligibility, and enrollment details.

**Consumers by Metal Tier Plan tab:** 

• The **Consumers by Metal Tier Plan** tab displays the *Enrollment By Metal Tier Plan Type* report, allowing Staff to view the number of Consumers delegated to them for each metal tier plan Level. A *Consumers by Metal Tier* bar graph is also available.

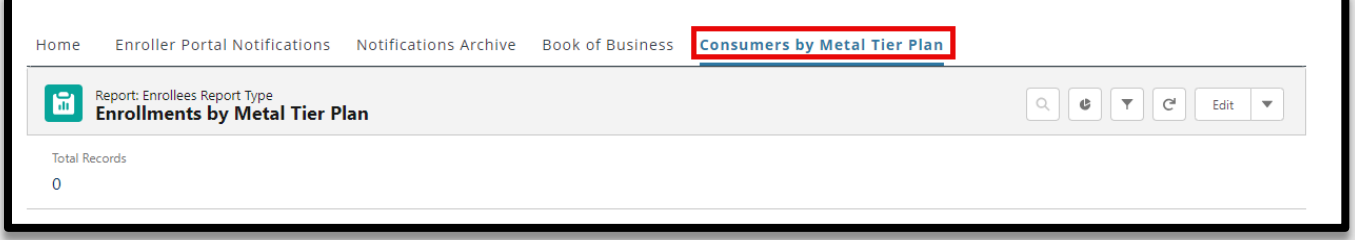

#### **Entity Quick Links**

Quick Links display on user role similar to the Agency Home page, the *Welcome to your Entity Home Page!* displays a section. Links display based on user role. The *Quick Links* section may contain the following links:

- **Secure Mailbox** Navigates the user to the *Secure Mailbox* to view messages
- **Delegation Tool** Navigates the user to the *Consumer Delegation* page to delegate a CEC to the case
	- o Displays only for Counselors
- **Start Application** Navigates the user to the Consumer Home page to begin a new application on behalf of a Consumer
	- o Displays only for Counselors
- **Enroller Toolkits** Navigates the user to the *Enrollment Partner Toolkit* page
	- o Displays for PC, AC and Counselors
- **My Reports** Navigates the user to the *Reports* page to view, generate, extract and file available reports. The following reports display: *Recent, Created by Me, Private Reports, All Reports. Recent* is the default view.

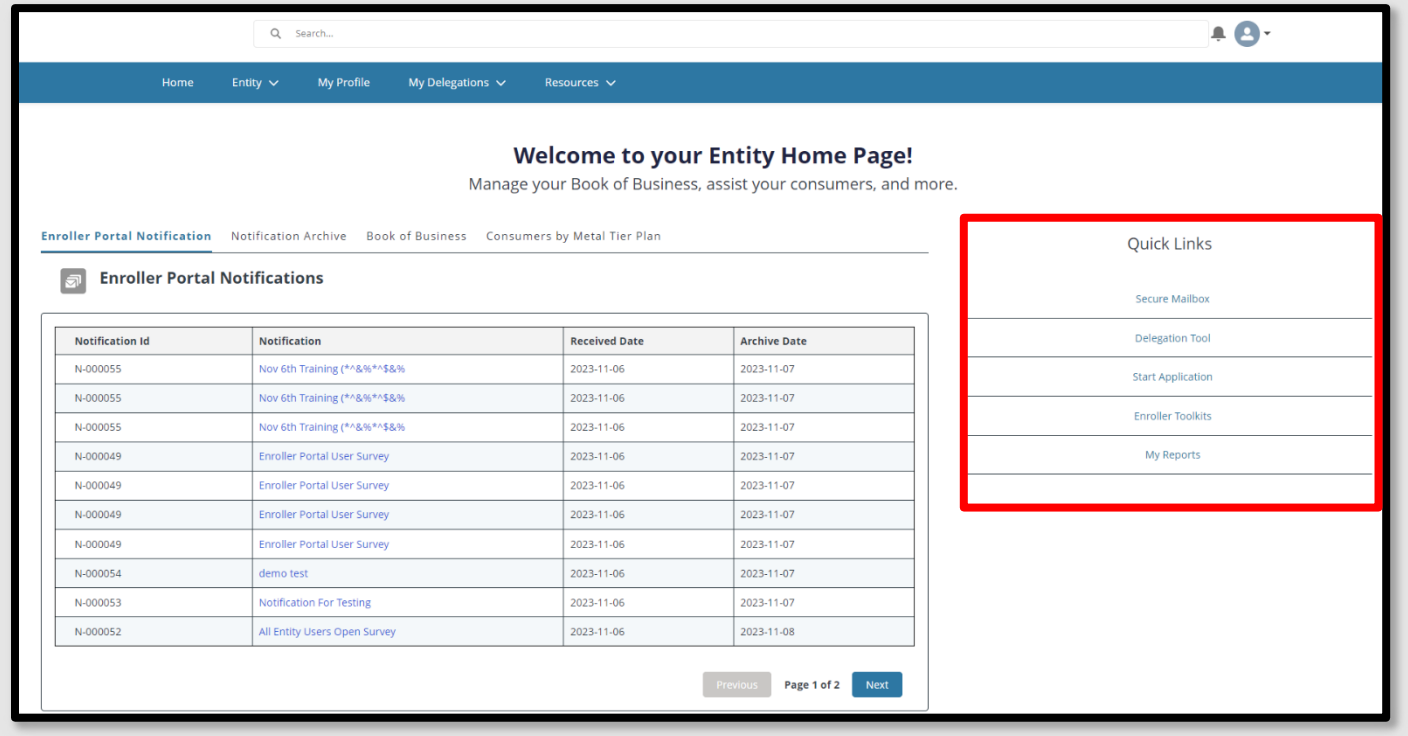

#### **Home Page Navigation**

The Entity landing pages are similar and display the following functionality at the top of the page:

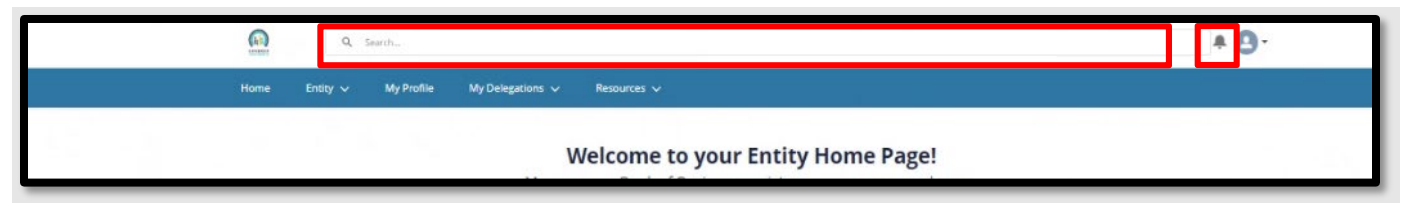

- **Search Field** Allows staff to search for Contacts, Leads, and Accounts
- **Notifications Bell Icon** Displays a red number when a pending notification is present

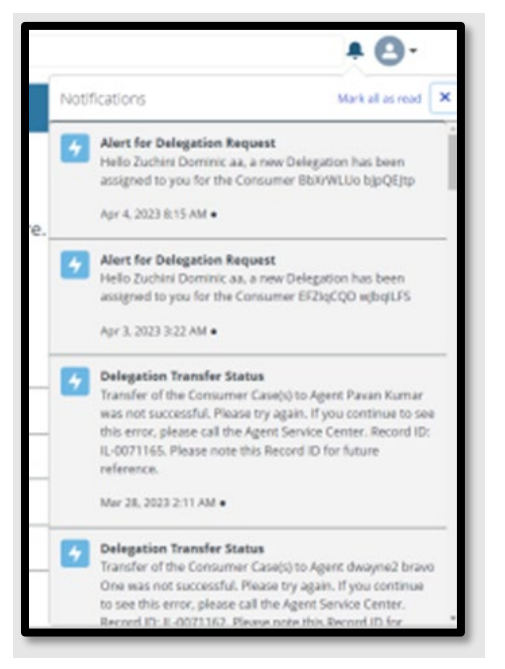

- Notifications may display the following:
	- o **Alert for Delegation Request** Delegation has been assigned
	- o **Contract DocuSign Envelope Failed** Contract DocuSign failed
	- o **Delegation Transfer Status** Indicates the status of a delegation transfer
	- o **LiveScan DocuSign Envelope Failed** The LiveScan DocuSign failed

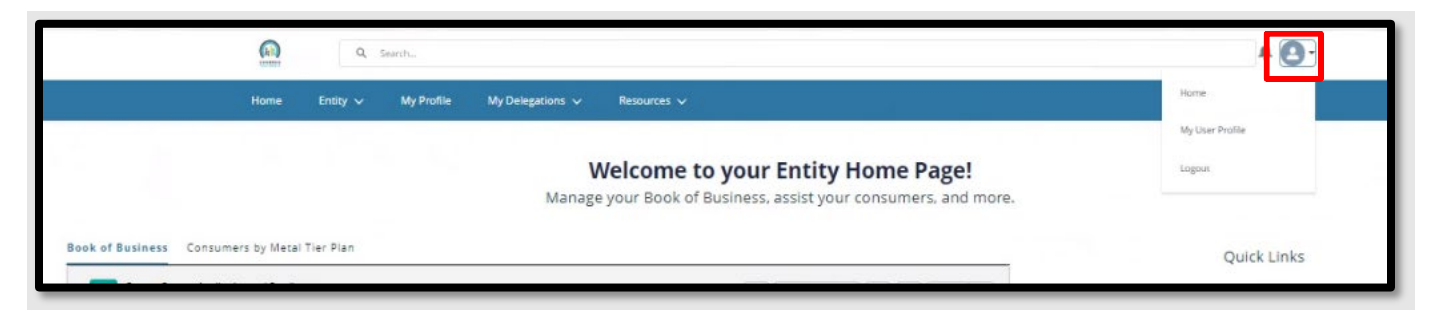

- **Profile icon** If you hover-over the icon, it will display a dropdown description with the following options:
	- o **Home** Navigates the users to the Welcome to your Entity Home Page!
	- o **My User Profile** Navigates the user to the My Security Profile Page
	- o **Logout** Logs the user out of the system

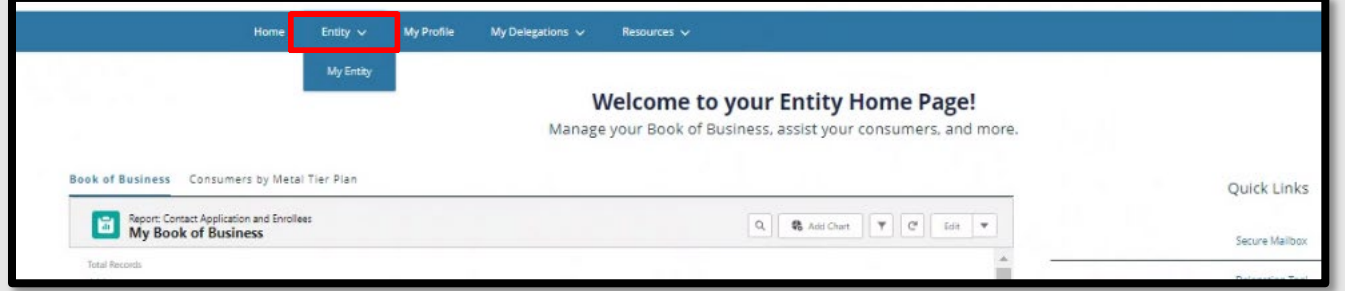

- **Entity** tab dropdown Displays for all Entity staff with the following link:
	- o **My Entity** Navigates user to Entity account page with navigator contact information, Entity contacts, population served, and certification/approval status

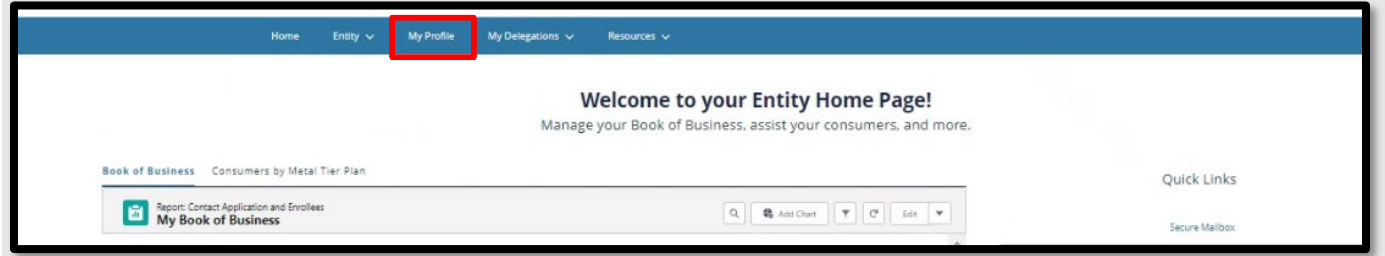

• **My Profile** tab – Navigates the user to the *Contact* page to view their profile.

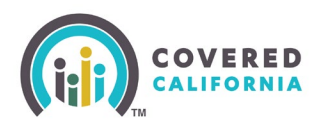

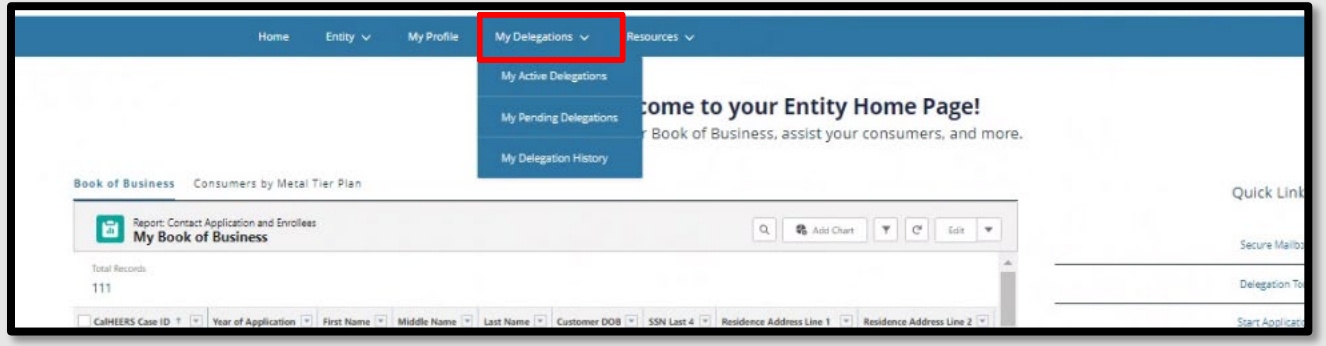

- **My Delegations** tab
	- o **Active Delegations** Navigates user to all active delegations
	- o **Pending Delegations** Navigates the user to all pending delegations
	- o **My Delegation History** Navigates the user to the *Entity Delegation History* page

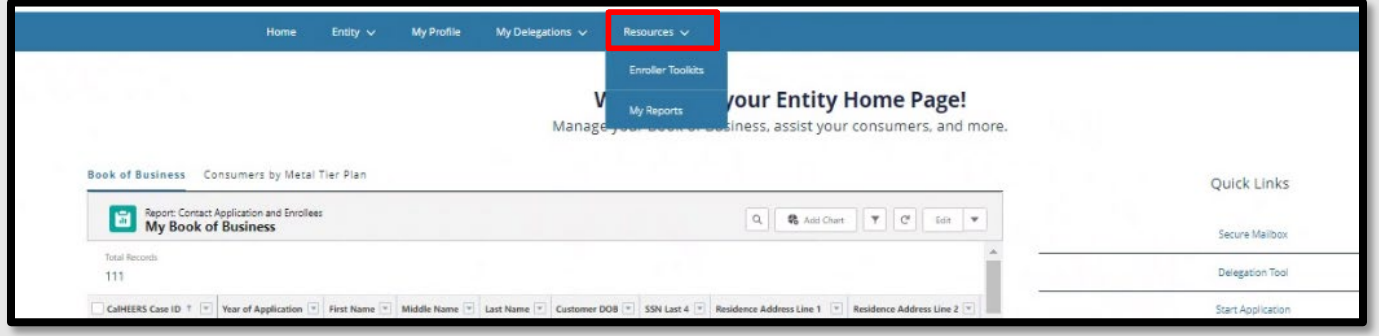

- **Resources** tab dropdown Displays for all Entity staff with the following links:
	- o **Enroller Toolkits** Navigates the user to the *Enrollment Partner Toolkits and Resources* page of the Covered California website
	- o **My Reports**  Navigates the user to Entity Reports

#### <span id="page-26-0"></span>**Need Assistance**

This concludes the Enroller Portal Medi-Cal Managed Care Plan Enroller User Guide training steps. If you have any questions or need assistance regarding the Enroller Portal or the process, please send the Certification Services Section Team at [CommunityPartnerCertSupport@covered.ca.gov.](mailto:CommunityPartnerCertSupport@covered.ca.gov)